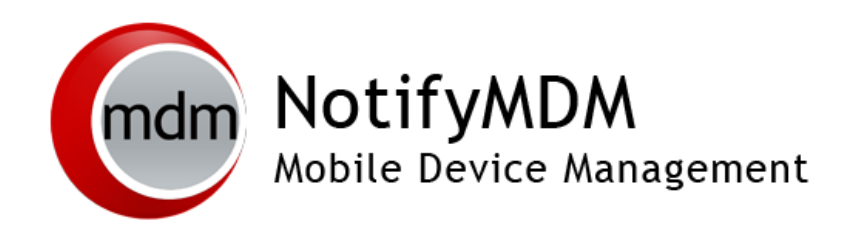

GCM for Android Setup Guide

This guide provides information on . . .

. . . Prerequisites for using Google Cloud Messaging service

. . . Instructions for setting up GCM service via the Google API console

. . . Configuring the NotifyMDM server for GCM service

### **Table of Contents**

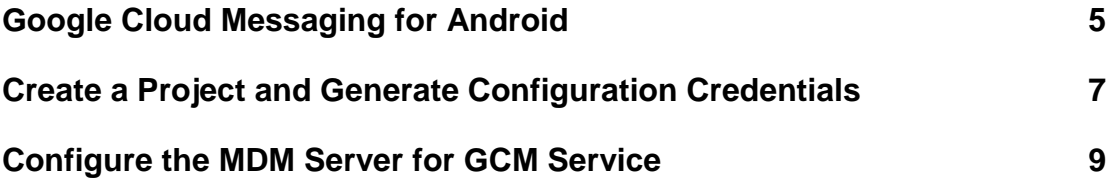

# <span id="page-2-0"></span>**Google Cloud Messaging for Android**

### **What Is GCM**

Google Cloud Messaging (GCM) for Android is a service that allows *NotifyMDM* to send push notifications from the server to the *NotifyMDM* Android device agent.

### **How GCM Works**

*NotifyMDM* can use the Google Cloud Messaging service to let Android devices know that it is time to synchronize. Each device establishes an accredited and encrypted IP connection with the GCM service. Whenever notifications for the device are available, the *NotifyMDM* server connects with GCM servers. GCM then pings the device telling it to synchronize with *NotifyMDM*. This method of initiating synchronization is used in place of the *NotifyMDM* app's device connection schedule, eliminating delayed updates to the device. Using the service offers added functionality in the following ways:

- Security commands such as Full Wipe or Lock Device are applied immediately.
- Changes made to a policy suite or user settings are applied immediately.
- Android corporate resource assignments are applied immediately.
- Fewer resources are used than with direct push, since the connection is not persistent.

#### **Requirements**

- *NotifyMDM* version 3.4.1 or later
- Port 5228-5230 (GCM does not provide specific IPs, so it frequently changes IPs.
- A Google Mail (Gmail) account (required for accessing the Google console and obtaining a key and Sender ID)

#### **Prerequisites for Devices**

- Devices must run Android 2.2 or higher.
- Certain 2.2.x devices will not register with GCM properly. In this case, the *NotifyMDM* device connection schedule handles the aspects of queuing of messages and delivery to the target Android app running on the device.
- Devices with an Android OS lower than 4.0.4 must have a Gmail account and have the Google Play Store application installed on the device.
- A Google account is not required on devices running Android OS 4.0.4 or higher.

#### **An Overview of the Steps to Set Up GCM Service**

Only one GCM project is required per *NotifyMDM* system, regardless of the number of organizations hosted on the server.

From the Google Firebase Console:

1. Create a Google API project (or import an existing one). This process will generate a *Legacy Server Key* and a *Sender ID*. These are the credentials you will need to configure GCM service on the *NotifyMDM* server.

On the *NotifyMDM* server:

2. Enter the GCM credentials and enable the service for each organization.

## <span id="page-4-0"></span>**Create a Project and Generate Configuration Credentials**

Make sure you have a Gmail account before you begin.

- 1. Navigate to the Google Firebase Console at [https://console.firebase.google.com](https://console.firebase.google.com/) and sign in using your Google account credentials.
- 2. Click **Create New Project**. (Click *Import Google Project* and follow the prompts to use a pre-existing project.)

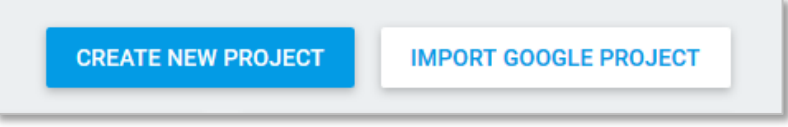

3. A pop-up appears prompting you to name the project. Enter a name in the **Project name** field and verify that the correct selection is made for **Country/region**. Click **Create Project**.

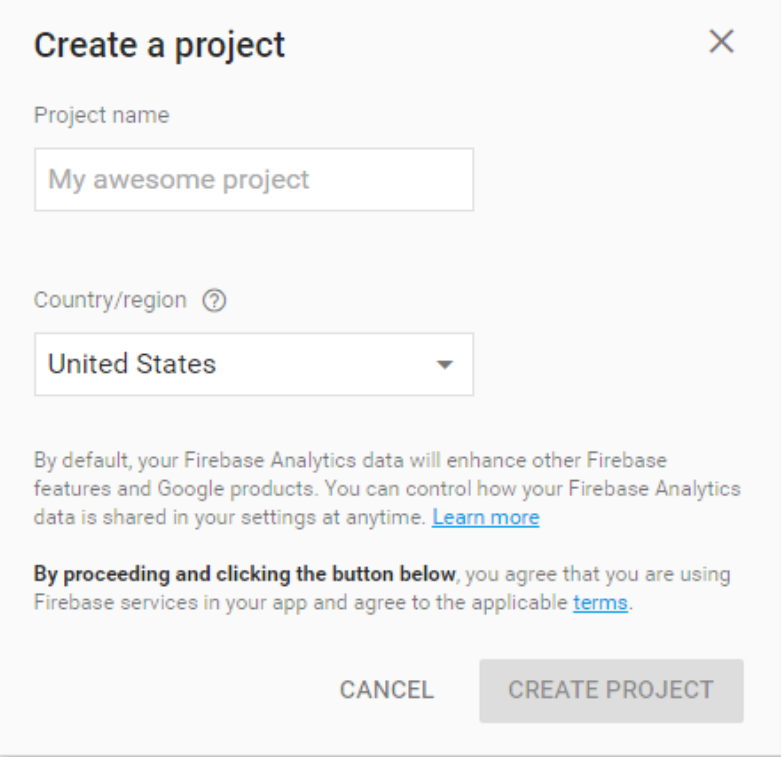

4. Once the project has been created, click the gear icon located next to the *Overview* option and select **Project settings**.

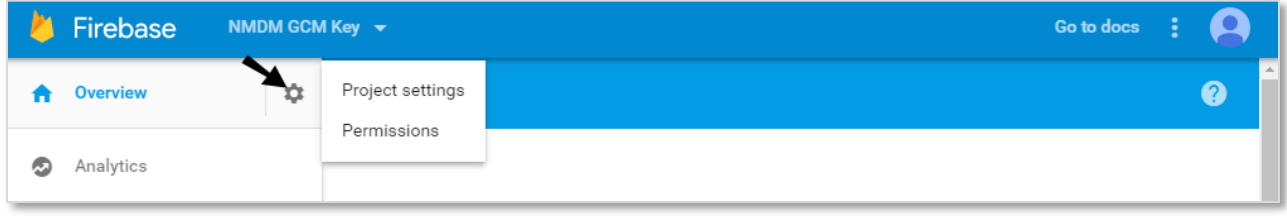

5. From the **Settings** menu, select the **Cloud Messaging** tab. The page under this tab displays the Google generated **Legacy Server Key** and **Sender ID**.

Make note of both these codes. You will need them to configure the *NotifyMDM* server for GCM service.

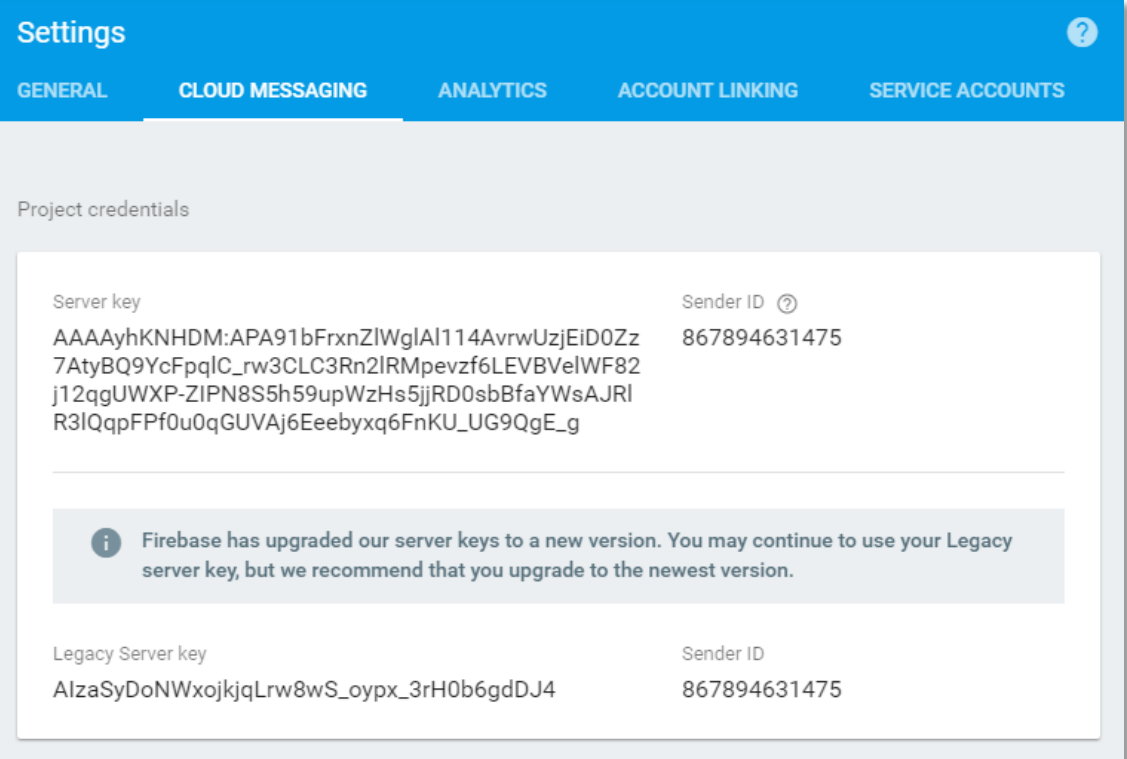

## <span id="page-6-0"></span>**Configure the MDM Server for GCM Service**

The GCM service must be enabled for the system on the *NotifyMDM* server under *System Settings*. GCM credentials are also entered here.

Only one set of credentials is required per system, regardless of the number of organizations the system hosts. The GCM service can be turned or left off for each individual organization.

#### **Enter your GCM credentials and enable the GCM service for the system**

- 1. From the *NotifyMDM* dashboard, select *System* > *System Administration* > *System Settings*.
- 2. Check the box next to **Enable GCM**.

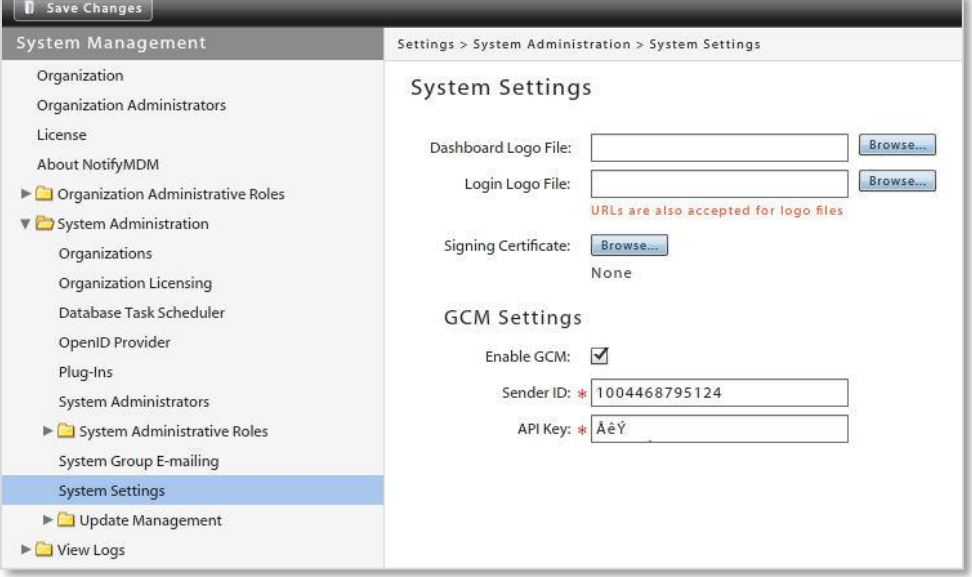

- 3. In the **Sender ID** field, enter the *Sender ID* that was generated via the Google Firebase Console.
- 4. In the **API Key** field, enter the *Legacy Server Key* that was generated via the Google Firebase Console.
- 5. Click **Save Changes**.

#### **Toggle the service on for each organization that will use GCM**

1. From the *NotifyMDM* dashboard, select *System* > *Organization.* 

2. In the *Organization Settings*, check the box next to **Use GCM** to turn on the service for the organization.

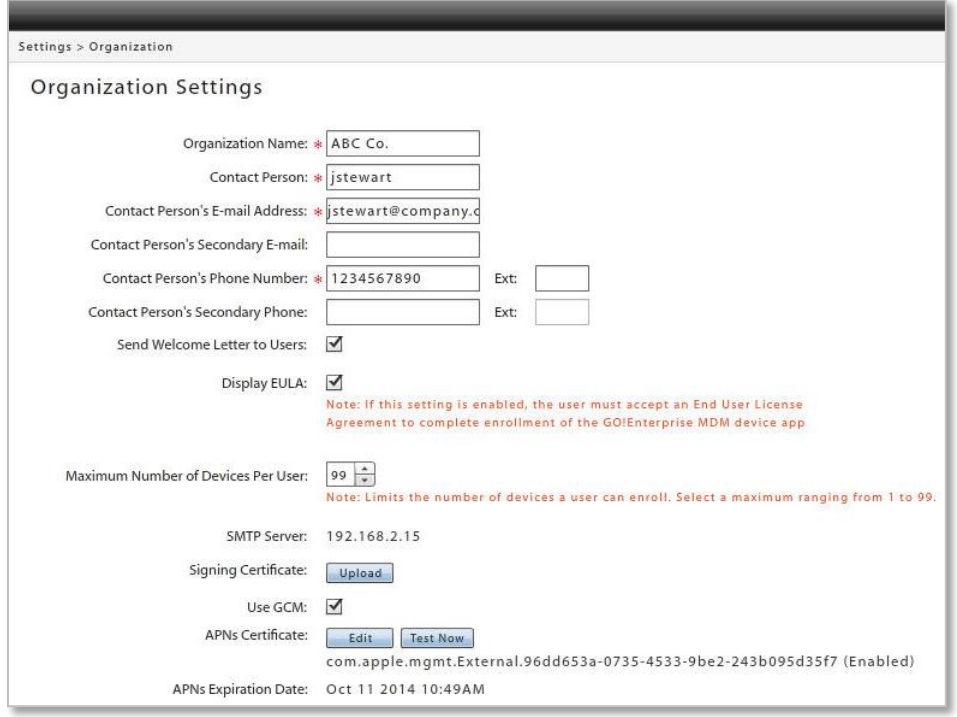

- 3. Click **Save Changes**.
- 4. To turn on GCM service for other organizations hosted by the system, switch to another organization and mark the **Use GCM** checkbox.

To switch organizations:

Select *System* > *System Administration* > *Organizations* and click the **Switch Organizations** button.